## **How to Retrieve Your Law School Application from LSAC**

- 1. Navigate to <https://os.lsac.org/Release/Logon/Access.aspx> and login to your LSAC account.
- 2. Once you login in to your account, hover your cursor over the "Apply" tab at the top, then hover over "applications", and then select "LSAC Completed."

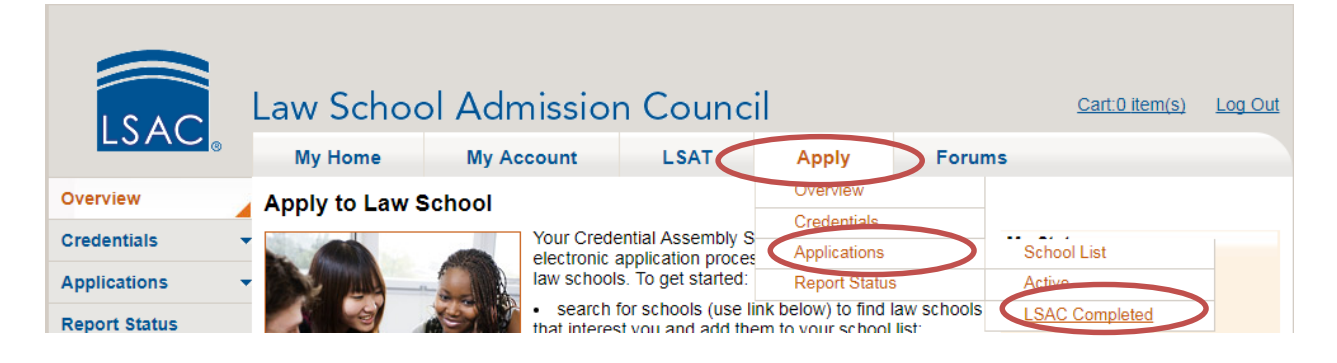

3. Find your Michigan State University College of Law application, and select "View."

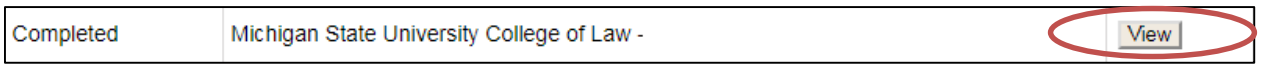

4. Under the Applications category, select "Transmitted application (PDF)" to download your law school application. **NOTE: This application will** *NOT* **include any updates/amendments you made after initially applying to MSU College of Law. To review your application with any updates/amendments you submitted, please contact the MSU College of Law Registrar's Office at [regist@law.msu.edu.](mailto:regist@law.msu.edu)**